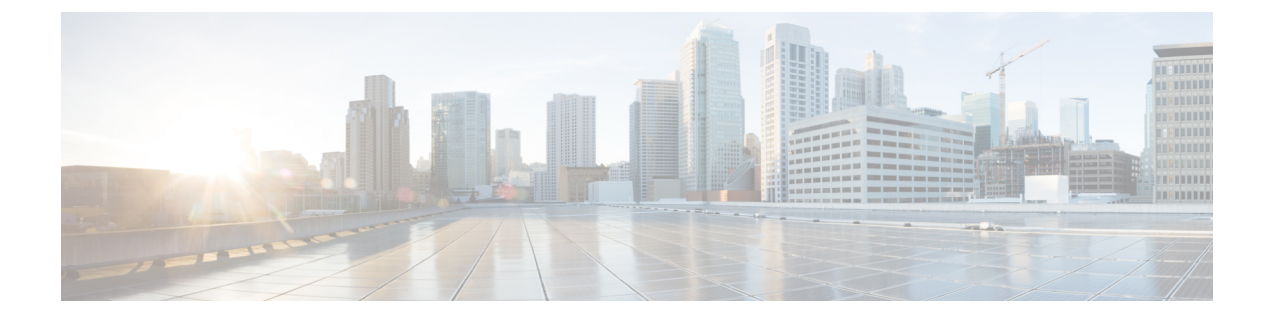

# **Firepower Management Center Virtual** 初期 セットアップ

この章では、Firepower Management Center Virtual (FMCv) アプライアンスを導入した後に実行 する必要がある初期セットアップ プロセスについて説明します。

- CLI (バージョン 6.5 [以降\)を使用した初期設定](#page-0-0) (1ページ)
- Web インターフェイスを使用した初期設定 (バージョン 6.5 以降) (4 ページ)
- [自動初期設定\(バージョン](#page-6-0) 6.5 以降) (7 ページ)

# <span id="page-0-0"></span>**CLI**(バージョン **6.5** 以降)を使用した初期設定

FMCvを展開した後、初期セットアップのためにアプライアンスコンソールにアクセスできま す。初期構成ウィザードを完了させ、信頼できる管理ネットワークで通信するように新しいア プライアンスを設定する必要があります。ウィザードでは、エンドユーザーライセンス契約 (EULA)に同意し、管理者パスワードを変更する必要があります。

# 始める前に

- 特定のプラットフォーム (VMWARE、KVM、AWS、または Azure) に対して FMCv を展 開します。『Firepower Management Center Virtual Getting Started Guide』にある関連する章 を参照してください。
- FMCvが管理ネットワーク上で通信するために必要な次の情報があることを確認してくだ さい。
	- IPv4 管理 IP アドレス

FMC管理インターフェイスは、DHCPによって割り当てられたIP4アドレスを受け入 れるように事前設定されています。DHCP が FMC MAC アドレスに割り当てるように 設定されている IP アドレスを確認するには、システム管理者に問い合わせてくださ い。DHCP が使用できないシナリオでは、FMC 管理インターフェイスは IPv4 アドレ ス 192.168.45.45 を使用します。

• ネットワークマスクとデフォルトゲートウェイ(DHCP を使用しない場合)。

- ステップ **1 admin** アカウントのユーザ名に **admin** を、パスワードに **Admin123** を使用して、コンソールで FMCv にロ グインします。パスワードでは、大文字と小文字が区別されることに注意してください。
- ステップ2 プロンプトが表示されたら、Enter を押してエンドユーザライセンス契約 (EULA) を表示します。
- ステップ **3** EULA を確認します。プロンプトが表示されたら、**yes**、**YES** を入力するか、Enter を押して EULA に同意 します。
	- EULA に同意せずに続行することはできません。**yes**、**YES**、または Enter 以外で応答すると、ロ グアウトされます。 重要
- ステップ **4** システムのセキュリティやプライバシーを確保するために、FMCに初めてログインするときは、**admin**の パスワードを変更する必要があります。新しいパスワードの入力を求めるプロンプトが表示されたら、表 示された制限に従って新しいパスワードを入力し、確認のプロンプトが表示されたら同じパスワードを再 度入力します。
	- FMCでは、パスワードをパスワードクラッキングディクショナリと照合して、英語の辞書に載っ ている多くの単語だけでなく、一般的なパスワードハッキング技術で簡単に解読できるその他の 文字列についてもチェックします。たとえば、「abcdefg」や「passw0rd」などのパスワードは初 期設定スクリプトによって拒否される場合があります。 (注)
	- 初期設定プロセスの完了時に、2 つの **admin** アカウント(Web アクセス用と CLI アクセス用)の パスワードは同じ値に設定されます。これは、お使いのバージョンの『FirepowerManagementCenter Configuration Guide』に記載されている強力なパスワードの要件に準拠しています。その後、いず れかの **admin** アカウントのパスワードを変更すると、パスワードは同じではなくなり、Web イン ターフェイスの **admin** アカウントから強力なパスワード要件を削除できます。 (注)
- ステップ **5** プロンプトに応答して、ネットワーク設定を行います。

セットアッププロンプトに従う際に、複数の選択肢がある質問では、選択肢が**(y/n)**のように括弧で囲ま れて示されます。デフォルト値は、**[y]** のように大カッコ内に列挙されます。プロンプトに応答する場合 は、次の点に注意してください。

- Enter を押して、デフォルトを受け入れます。
- ホスト名に関しては、完全修飾ドメイン名(<hostname>.<domain>)またはホスト名を入力します。こ のフィールドは必須です。
- IPv4 を手動で設定することを選択した場合、IPv4 アドレス、ネットマスク、およびデフォルトゲート ウェイの入力が求められます。[DHCP]を選択した場合、DHCPを使用してこれらの値が割り当てられ ます。DHCP を選択しない場合は、これらのフィールドの値を指定する必要があります。標準のドッ ト付き 10 進表記を使用します。
- DNS サーバの設定はオプションです。DNS サーバを指定しない場合は **none** を入力します。それ以外 の場合は、1 つまたは 2 つの DNS サーバに IPv4 アドレスを指定します。2 つのアドレスを指定する場 合は、カンマで区切ります。

• ネットワークから到達可能な少なくとも 1 つの NTP サーバの完全修飾ドメイン名または IP アドレス を入力する必要があります。2 つのサーバ(プライマリとセカンダリ)を指定できます。情報はカン マで区切ります。

### 例:

Enter a hostname or fully qualified domain name for this system [firepower]: fmc Configure IPv4 via DHCP or manually? (dhcp/manual) [DHCP]: manual Enter an IPv4 address for the management interface [192.168.45.45]: 10.10.0.66 Enter an IPv4 netmask for the management interface [255.255.255.0]: 255.255.255.224 Enter the IPv4 default gateway for the management interface [ ]: 10.10.0.65 Enter a comma-separated list of DNS servers or 'none' [CiscoUmbrella]: 208.67.222.222,208.67.220.220 Enter a comma-separated list of NTP servers [0.sourcefire.pool.ntp.org, 1.sourcefire.pool.ntp.org]:

ステップ **6** システムによって、設定の選択内容の概要が表示されます。入力した設定を確認してください。

#### 例:

```
Hostname: fmc
IPv4 configured via: manual configuration
Management interface IPv4 address: 10.10.0.66
Management interface IPv4 netmask: 255.255.255.224
Management interface IPv4 gateway: 10.10.0.65
DNS servers: 208.67.222.222,208.67.220.220
NTP servers: 0.sourcefire.pool.ntp.org, 1.sourcefire.pool.ntp.org
```
- ステップ **7** 最後のプロンプトで設定を確認することができます。
	- 設定が正しい場合は、**y** を入力して **Enter** を押し、設定を承認して続行します。
	- 設定が間違っている場合は、 **n** を入力し **Enter** を押します。ホスト名で始まる情報を再入力するよう に求められます。

### 例:

```
Are these settings correct? (y/n) y
If your networking information has changed, you will need to reconnect.
```
Updated network configuration.

ステップ **8** 設定を承認したら、**exit** と入力して FMC CLI を終了します。

## 次のタスク

- FMC では、システムを最新の状態に維持し、データをバックアップするための週次メン テナンス作業が正常に設定されたことを確認します。[「自動初期設定\(バージョン](#page-6-0) 6.5 以 降) (7 [ページ\)](#page-6-0)」を参照してください。
- 初期設定ウィザードと [スマートライセンス(Smart Licensing)] ダイアログの終了後、お 使いのバージョンの『Firepower Management Center Configuration Guide』の「Device Management Basics」に記載されているように、デバイス管理ページが表示されます。 Firepower Management Center 初期管理および設定の説明に従って FMC の基本設定を設立

します。使用しているバージョンの『Firepower Management Center Configuration Guide』で 説明されているように、Webインターフェイスを使用して初期設定を完了した後で、IPv6 アドレッシング用に FMC を設定できます。

# <span id="page-3-0"></span>**Web**インターフェイスを使用した初期設定(バージョン **6.5** 以降)

を展開した後FMCv、アプライアンスの FMC Web インターフェイスにアクセスして初期設定 ができます。Web インターフェイスに初めてログインすると、FMC で初期設定ウィザードが 表示され、アプライアンスの基本設定をすばやく簡単に設定できるようになります。このウィ ザードは、次の 3 つの画面と 1 つのポップアップ ダイアログ ボックスで構成されています。

- 最初の画面では、**admin** ユーザのパスワードをデフォルト値の **Admin123** から変更するよ う求められます。
- 2番目の画面では、シスコエンドユーザライセンス契約(EULA)が表示されます。アプ ライアンスを使用するには、この内容に同意する必要があります。
- 3 番目の画面では、アプライアンス管理インターフェイスのネットワーク設定を変更でき ます。このページには現在の設定があらかじめ入力されており、必要に応じて変更できま す。
- この画面で入力した値については、ウィザードによる検証が実行されて、次の点が確認さ れます。
	- 構文の正確性
	- 入力値の互換性(たとえば、IPアドレスやゲートウェイに互換性があるか、またFQDN を使用して NTP サーバが指定されている場合は設定された DNS に互換性があるか)
	- FMCv と DNS サーバおよび NTP サーバとの間のネットワーク接続

これらのテストの結果はリアルタイムで画面上に表示されます。したがって、必要な修正 を行い、設定の妥当性をテストしてから、画面の下部にある [終了(Finish)] をクリック できます。NTP および DNS 接続テストは非ブロッキングです。ウィザードが接続テスト を完了する前に [終了(Finish)] をクリックすることもできます。[終了(Finish)] をク リックした後に接続の問題が見つかった場合は、このウィザードで設定を変更することは できませんが、初期設定の完了後に Web インターフェイスを使用してその接続を設定で きます。

FMCvとブラウザとの間の既存の接続を切断することになる設定値を入力した場合、接続 テストは実行されません。この場合、DNS または NTP の接続ステータス情報はウィザー ドに表示されません。

• 3つのウィザード画面に続いて、ポップアップダイアログボックスが表示され、必要に応 じてスマートライセンスをすばやく簡単に設定できます。

初期設定ウィザードと [スマートライセンス(Smart Licensing)] ダイアログの終了後、お使い のバージョンの『Firepower Management Center [Configuration](https://www.cisco.com/c/en/us/td/docs/security/firepower/roadmap/firepower-roadmap.html#id_47280) Guide』の「Device Management Basics」に記載されているように、デバイス管理ページが表示されます。

## 始める前に

- ·特定のプラットフォーム (VMWARE、KVM、AWS、または Azure) に対して FMCv を展 開します。『Firepower Management Center Virtual Getting Started Guide』にある関連する章 を参照してください。
- FMC が管理ネットワーク上で通信するために必要な次の情報があることを確認してくだ さい。
	- IPv4 管理 IP アドレス

FMC管理インターフェイスは、DHCPによって割り当てられたIP4アドレスを受け入 れるように事前設定されています。DHCP が FMC MAC アドレスに割り当てるように 設定されている IP アドレスを確認するには、システム管理者に問い合わせてくださ い。DHCP が使用できないシナリオでは、FMC 管理インターフェイスは IPv4 アドレ ス 192.168.45.45 を使用します。

- ネットワークマスクとデフォルトゲートウェイ(DHCP を使用しない場合)。
- ステップ **1** Web ブラウザを使用して、 FMCv の IP アドレス:*https://<FMC-IP>* に移動します。

ログイン ページが表示されます。

- ステップ **2** 管理者アカウントのユーザ名に **admin** を、パスワードに **Admin123** を使用して FMCv にログインします (パスワードでは大文字と小文字が区別されます)。
- ステップ **3** [パスワードの変更(Change Password)] 画面で、次のようにします。
	- a) (オプション)この画面の使用中にパスワードが表示されるようにするには、[パスワードの表示(Show password)] チェックボックスをオンにします。
	- b) (オプション)[パスワードの生成 (Generate Password) ]ボタンをクリックして、表示されている条件 に準拠するパスワードを自動的に作成します(生成されたパスワードは非ニーモニックです。このオ プションを選択する場合は、パスワードをメモしてください)。
	- c) 任意のパスワードを設定するには、[新しいパスワード(New Password)] テキストボックスと [パス ワードの確認(Confirm Password)] テキストボックスに新しいパスワードを入力します。
		- パスワードは、ダイアログに示された条件を満たす必要があります。
		- FMC では、パスワードをパスワード クラッキング ディクショナリと照合して、英語の辞書 に載っている多くの単語だけでなく、一般的なパスワードハッキング技術で簡単に解読でき るその他の文字列についてもチェックします。たとえば、「abcdefg」や「passw0rd」などの パスワードは初期設定スクリプトによって拒否される場合があります。 (注)
- 初期設定プロセスが完了すると、システムは 2 つの **admin** アカウント(1 つは Web アクセス 用、もう1つは CLI アクセス用)のパスワードを同じ値に設定します。パスワードは、ご使 用のバージョンの『Firepower Management Center [Configuration](https://www.cisco.com/c/en/us/td/docs/security/firepower/roadmap/firepower-roadmap.html#id_47280) Guide』に記載されている強力 なパスワード要件に準拠している必要があります。その後、いずれかの **admin** アカウントの パスワードを変更すると、パスワードは同じではなくなり、Web インターフェイスの **admin** アカウントから強力なパスワード要件を削除できます。 (注)
- d) [次へ(Next)] をクリックします。

[パスワードの変更(ChangePassword)]画面で[次へ(Next)]をクリックし、**admin**の新しいパスワー ドが承認されると、残りのウィザードの手順が完了していなくても、Web インターフェイスと CLI の 両方の **admin** アカウントでそのパスワードが有効になります。

- ステップ **4** [ユーザ契約(UserAgreement)]画面では、EULAを読み、[同意する(Accept)]をクリックし続行します。 [同意しない(Decline)] をクリックすると、FMCv からログアウトされます。
- ステップ5 [次へ (Next) ] をクリックします。
- ステップ **6** [ネットワークの設定の変更(Change Network Settings)] 画面では次を実行します。
	- a) 「完全修飾ドメイン名(Fully Qualified Domain Name)] を入力します。デフォルト値が表示されている 場合は、デフォルト値を受け入れるか、完全修飾ドメイン名(構文 <hostname><domain>)またはホス ト名を入力します。
	- b) [IPV4の設定 (Configure IPV4) ]オプションでブートプロトコルとして、[DHCPの使用 (Using DHCP) ] または [スタティック/手動の使用 (Using Static/Manual) ] を選択します。
	- c) [IPV4アドレス(IPV4 Address)]に表示されている値を使用するか(値が表示されている場合)、新し い値を入力できます。ドット付き 10 進法形式を使用します(192.168.45.45 など)。
	- d) [ネットワークマスク(Network Mask)] に表示されている値を使用するか(値が表示されている場 合)、または新しい値を入力できます。ドット付き 10 進法形式を使用します(255.255.0.0 など)。
	- e) [ゲートウェイ(Gateway)]に表示されている値を使用するか(値が表示されている場合)、または新 しいデフォルトゲートウェイを入力できます。ドット付き10 進法形式を使用します (192.168.0.1 な ど)。
	- f) (オプション)[DNSグループ(DNS Group)] の場合は、デフォルト値の [Cisco Umbrella DNS] を使用 します。

DNS 設定を変更するには、ドロップダウンリストから [カスタムDNSサーバ(Custom DNS Servers)] を選択し、「プライマリDNS (Primary DNS) 1と [セカンダリDNS (Secondary DNS) 1の IPv4 アドレス を入力します。ドロップダウンリストから [カスタムDNSサーバ(Custom DNS Servers)] を選択し、 [プライマリDNS(Primary DNS)] フィールドと [セカンダリDNS(Secondary DNS)] フィールドを空 白のままにして、DNS サーバを設定しません。

g) [NTPグループサーバ (NTP Group Servers) ]の場合は、デフォルト値の[デフォルトNTPサーバ (Default NTPServers)] を受け入れることができます。この場合は、システムでは **0.sourcefire.pool.ntp.org** がプ ライマリ NTP サーバとして使用され、**1.sourcefire.pool.ntp.org** がセカンダリ NTP サーバとして使用さ れます。

他の NTP サーバを設定するには、ドロップダウンリストから [カスタムNTPグループサーバ(Custom NTP Group Servers)] を選択し、ネットワークから到達可能な 1 台または 2 台の NTP サーバの FQDN または IP アドレスを入力します。

ステップ7 [終了(Finish) 1をクリックします。

ウィザードでは、この画面で入力した値の検証を実行して、構文の正確性、入力した値の互換性、FMCと DNS および NTP サーバ間のネットワーク接続を確認します。[終了(Finish)] をクリックした後に接続の 問題が見つかった場合は、このウィザードで設定を変更することはできませんが、初期設定の完了後に FMC Web インターフェイスを使用してその接続を設定できます。

#### 次のタスク

- スマートライセンシングを迅速かつ簡単にセットアップできるポップアップ ダイアログ ボックスが表示されます。このダイアログの使用は任意です。スマートライセンスについ て十分な知識があり、FMCv で Firepower Threat Defense デバイスを管理する場合は、この ダイアログを使用してください。それ以外の場合は、このダイアログを閉じて、お使いの バージョンの『Firepower Management Center [Configuration](https://www.cisco.com/c/en/us/td/docs/security/firepower/roadmap/firepower-roadmap.html#id_47280) Guide』の「Licensing the Firepower System」を参照してください。
- FMC では、システムを最新の状態に維持し、データをバックアップするための週次メン テナンス作業が正常に設定されたことを確認します。[「自動初期設定\(バージョン](#page-6-0) 6.5 以 降) (7 [ページ\)](#page-6-0)」を参照してください。
- 初期設定ウィザードと [スマートライセンス(Smart Licensing)] ダイアログの終了後、お 使いのバージョンの『Firepower Management Center Configuration Guide』の「Device Management Basics」に記載されているように、デバイス管理ページが表示されます。 Firepower Management Center 初期管理および設定 の説明に従って FMC の基本設定を行い ます。使用しているバージョンの『Firepower Management Center [Configuration](https://www.cisco.com/c/en/us/td/docs/security/firepower/roadmap/firepower-roadmap.html#id_47280) Guide』で説 明されているように、Webインターフェイスを使用して初期設定を完了した後で、IPv6ア ドレッシング用に FMC を設定できます。

# <span id="page-6-0"></span>自動初期設定(バージョン **6.5** 以降)

初期設定時に(初期設定ウィザードまたは CLI のどちらで実行しても)、FMC によって、毎 週のメンテナンスタスクが自動的に設定され、システムが最新の状態に保たれるとともに、 データがバックアップされます。

タスクは UTC でスケジュールされるため、いつ現地で実行されるかは、日付と場所によって 異なります。また、タスクは UTC でスケジュールされるため、サマータイムなど、所在地で 実施される場合がある季節調整に合わせて調節されることもありません。このような影響を受 ける場合、スケジュールされたタスクは、現地時間を基準とすると、夏期では冬期の場合より も 1 時間「遅れて」実行されることになります。

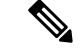

(注) 自動スケジュール設定を確認し、必要に応じて調整することを強くお勧めします。

• GeoDB の更新

FMC では、毎週、ランダムに選択された時刻に行われるように、GeoDB の更新が自動的 にスケジュールされます。Web インターフェイスのメッセージ センターを使用して、こ の更新のステータスを確認できます。システムが更新プログラムを設定できず、FMC か らインターネットに接続できる場合は、ご使用のバージョンの『Firepower [Management](https://www.cisco.com/c/en/us/td/docs/security/firepower/roadmap/firepower-roadmap.html#id_47280) Center [Configuration](https://www.cisco.com/c/en/us/td/docs/security/firepower/roadmap/firepower-roadmap.html#id_47280) Guide』で説明されているように、通常の GeoDB を設定することをお 勧めします。

• FMC Software Updates

FMC では、FMC およびその管理対象デバイスの最新ソフトウェアをダウンロードするた めの週次タスクが自動的にスケジュールされます。このタスクは、UTCで日曜日の午前2 ~3時の間に行われるようにスケジュールされます。したがって、日付と場所に応じて、 現地時間では、土曜日の午後から日曜日の午後の範囲内のいずれかの時間帯に行われるこ とになります。Web インターフェイスのメッセージ センターを使用して、このタスクの ステータスを確認できます。FMCからインターネットにアクセスできるにもかかわらず、 自動的にスケジュールされたタスクが失敗する場合は、お使いのバージョンの『[Firepower](https://www.cisco.com/c/en/us/td/docs/security/firepower/roadmap/firepower-roadmap.html#id_47280) [ManagementCenterConfiguration](https://www.cisco.com/c/en/us/td/docs/security/firepower/roadmap/firepower-roadmap.html#id_47280) Guide』の説明に従って、ソフトウェアの更新をダウンロー ドする定期タスクをスケジュールすることをお勧めします。

このタスクでは、アプライアンスで現在実行されているバージョンに対するソフトウェア パッチおよびホットフィックスをダウンロードするだけです。このタスクでダウンロード された更新プログラムのインストールは、別に行う必要があります。詳細については、 『Cisco Firepower Management Center Upgrade Guide』を参照してください。

• 週次の FMC 設定バックアップ

FMC では、ローカルに保存された設定のみのバックアップを実行するための週次タスク が自動的にスケジュールされます。このタスクは、UTCで月曜日の午前2時に行われるよ うにスケジュールされます。したがって、日付と場所に応じて、現地時間では、日曜日の 午後から月曜日の午後の範囲内のいずれかの時間帯に行われることになります。Webイン ターフェイスのメッセージ センターを使用して、このタスクのステータスを確認できま す。自動的にスケジュールされたタスクが失敗する場合は、お使いのバージョンの

『Firepower Management Center [Configuration](https://www.cisco.com/c/en/us/td/docs/security/firepower/roadmap/firepower-roadmap.html#id_47280) Guide』の説明に従って、バックアップを実行 する定期タスクをスケジュールすることをお勧めします。